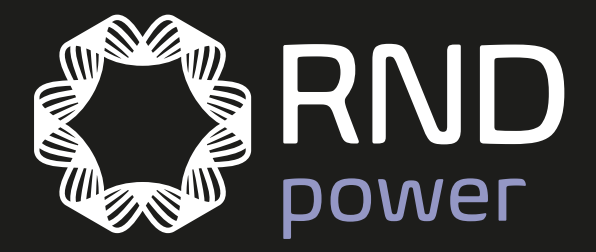

# RND Power Supply

¢

€

# User Manual RND 790-00001

♦

www.rnd-electronics.com

⊕

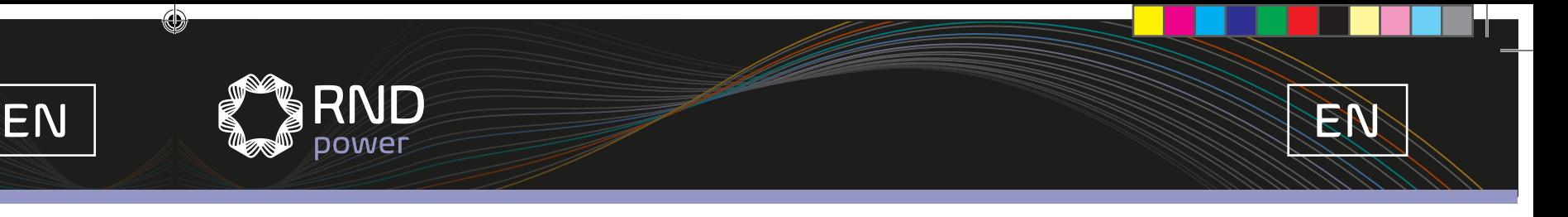

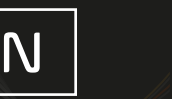

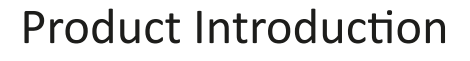

Specifications and Series

RND **Dower** 

Main Features

 $\bigoplus$ 

- Four independent output channels
- LIST programmable output sequence, 100 consecutive different settings
- LIST mode and normal mode can be switched automatically with one button
- Oscilloscope function for simultaneous display of voltage and current on four channels
- Oscilloscope screen capture via USB access to U disk
- U disk import and export output table data, and you can edit it by computer EXCEL
- Low chopping and low noise
- High resolution and precision with 5-digit display
- Remote measurement function
- External trigger control and switch control
- Supporting OVP, OCP and temperature protection
- Built-in USB/RS232/GPIB/LAN communication interfaces

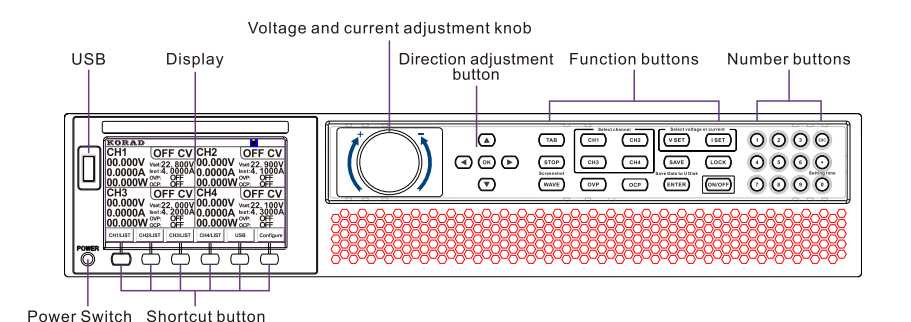

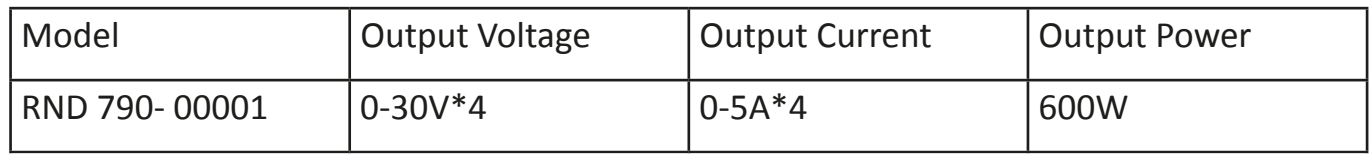

1. CH1 channel indication, refers to the constant output mode of the channel. When entering the output

- mode of dynamic LIST, it becomes LIST-1
- 2. Output voltage indication, refers to the actual output voltage value of CH1
- 3. Output current indication, refers to the actual output current value of CH1
- 4. Output power indication, refers to the actual output power value of CH1
- 5. OVP and OCP setting and switch status, when OCP and OVP are OFF, it shows OFF while it indicates the set value when OVP and OCP are ON.
- 6. CH1 set value of voltage and current
- 7. Output ON/OFF indication, and constant voltage and constant current mode indication of channel output
- 8. CH1 constant output and button indication of dynamic LIST output
- 9. CH2 constant output and button indication of dynamic LIST output
- 10. CH3 constant output and button indication of dynamic LIST output
- 11. CH4 constant output and button indication of dynamic LIST output
- 12. USB flash disk insertion indication. When the USB flash disk is inserted, the logo will appear as a USB font.
- 13. System configuration and button indication of function configuration

## Rear Panel Introduction

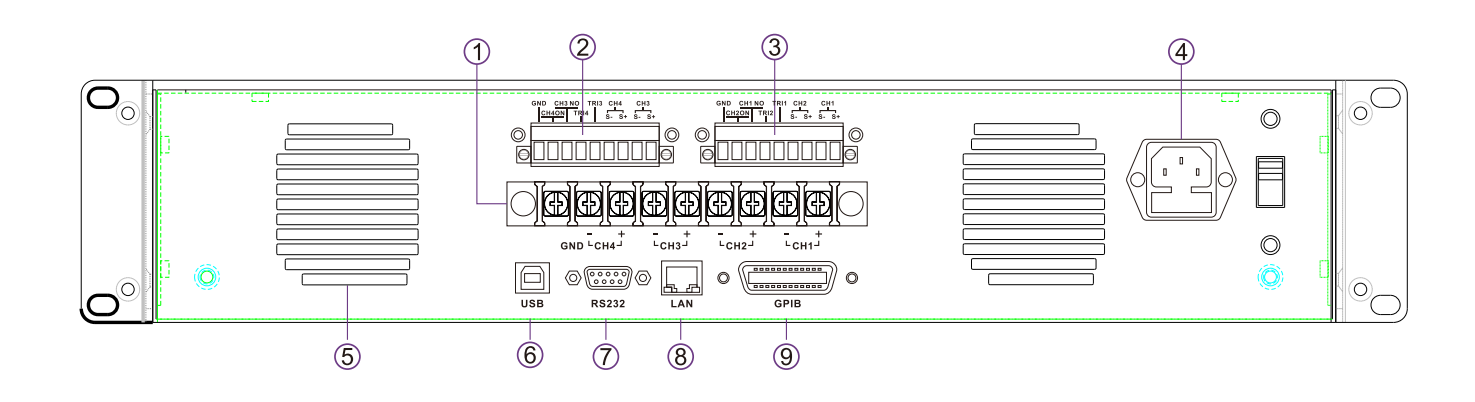

- 1. 4 channel voltage output terminal, GND is the earth terminal
- 2 -3 External control port, as shown below:
- 4. AC power input port
- 5. Vent
- 6. USB communication port
- 7. RS232 communication port
- 8. LAN communication port
- 9. GPIB communication port

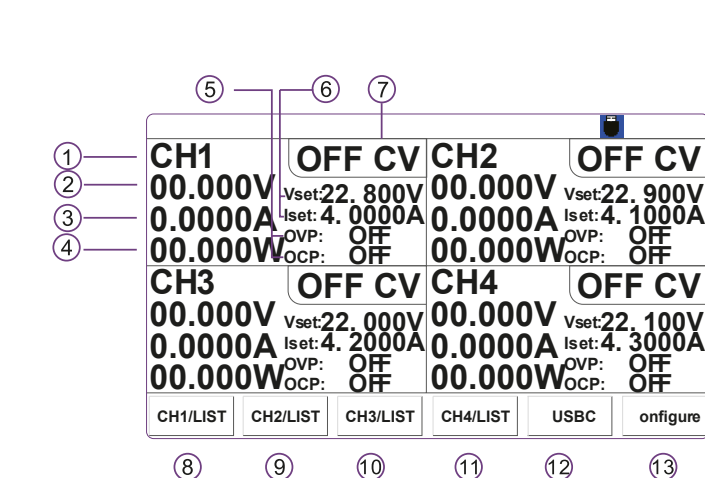

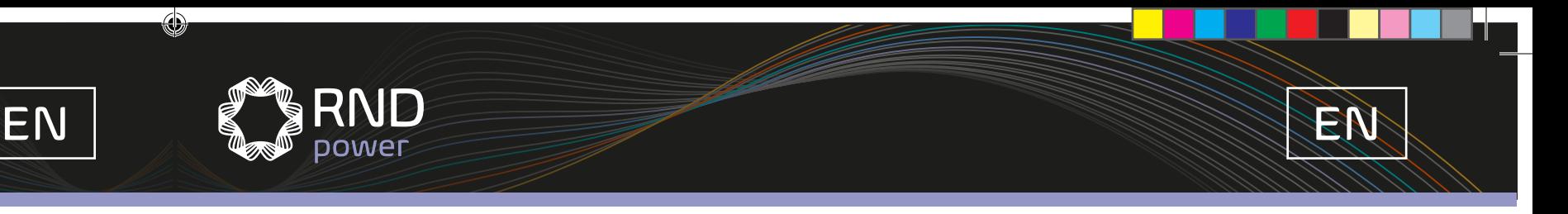

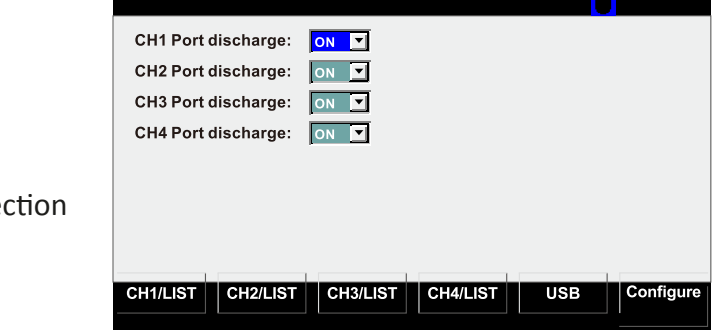

# **Shortcut button**

◈

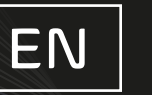

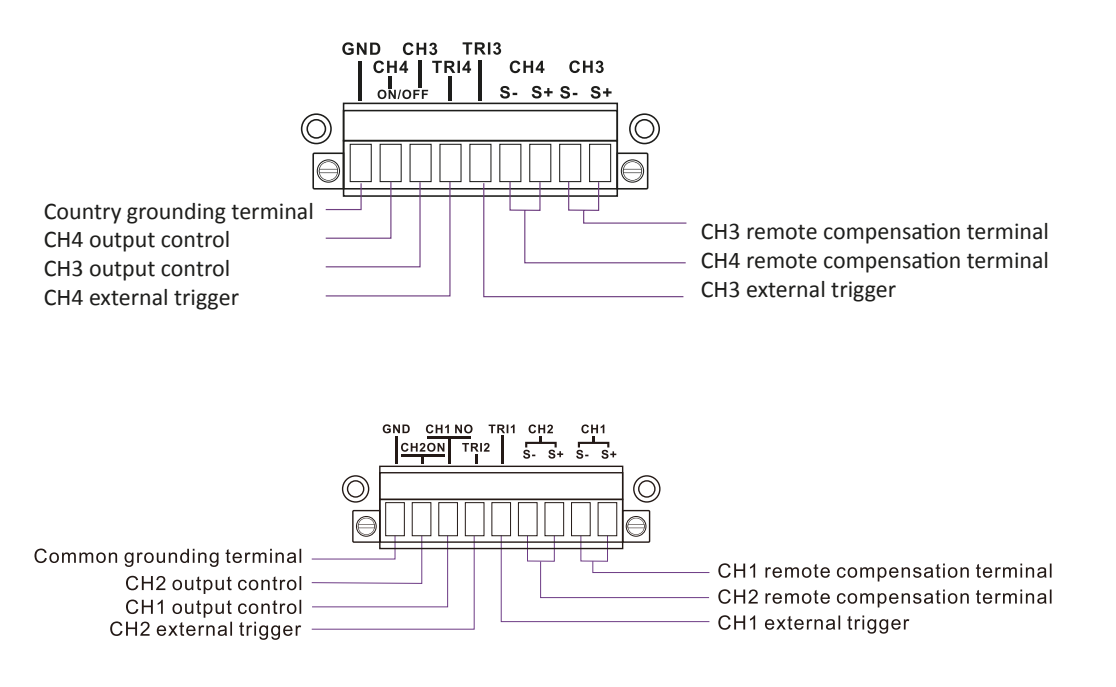

## Power output mode

 $\bigoplus$ 

RND **DOWET** 

The power output is divided into two ways, constant output and output of dynamic LIST mode Constant output is constant voltage or constant current output. Dynamic LIST output, that is, the output can output according to the time sequence output of the set voltage and current.

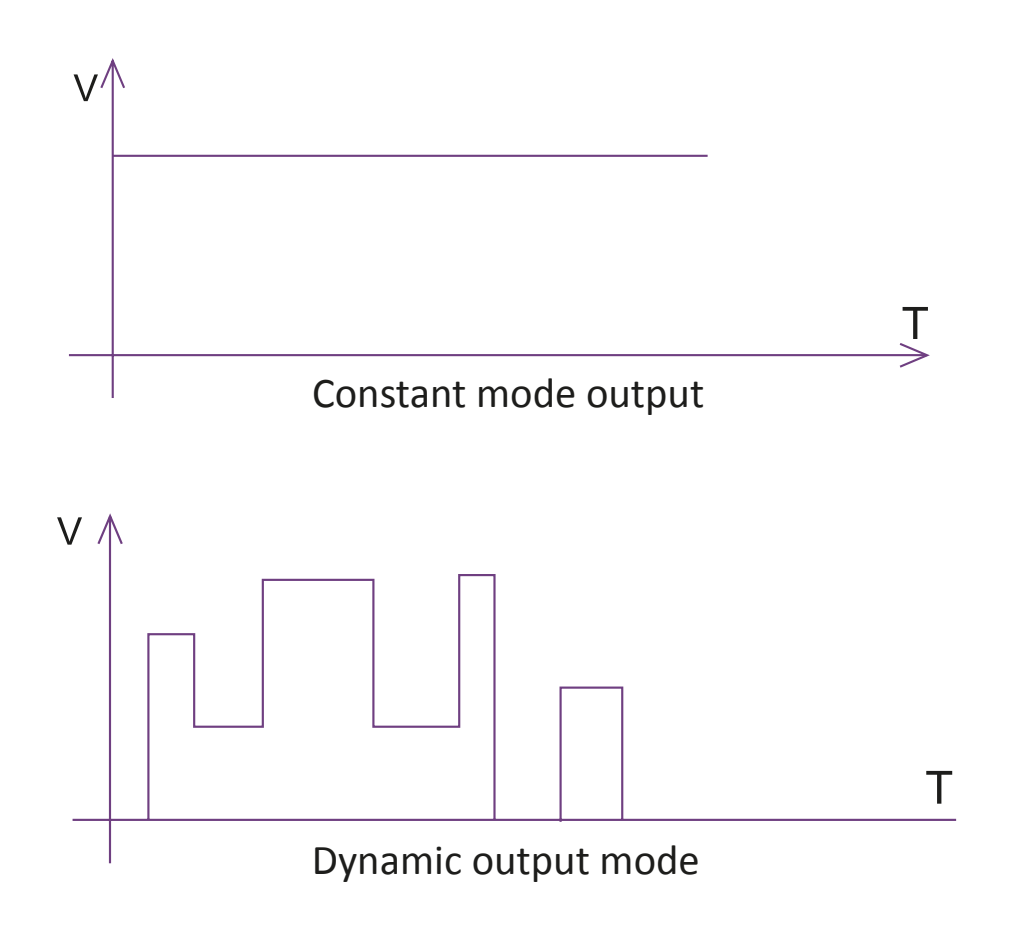

## Operation Instructions

- 1. Keyboard functions
- 2. Voltage and current settings
- 3. Static storage / recall function
- 4. OVP function
- 5. OCP function
- 6. Switch between static mode and LIST mode, LIST sele
- 7. Set and modify the LIST value
- 8. Oscilloscope function
- 9. U disk function
- 10. Keyboard lock function
- 11. System configuration

## 1. Keyboard Function

1.1 Quick-action button

- 1.1.1 CH1/LIST-CH4/LIST button, entering LIST editing mode of CH1-CH4
- 1.1.2 USB button, data import and export function button
- 1.1.3 System configuration button
- 1.2 Use of keyboard

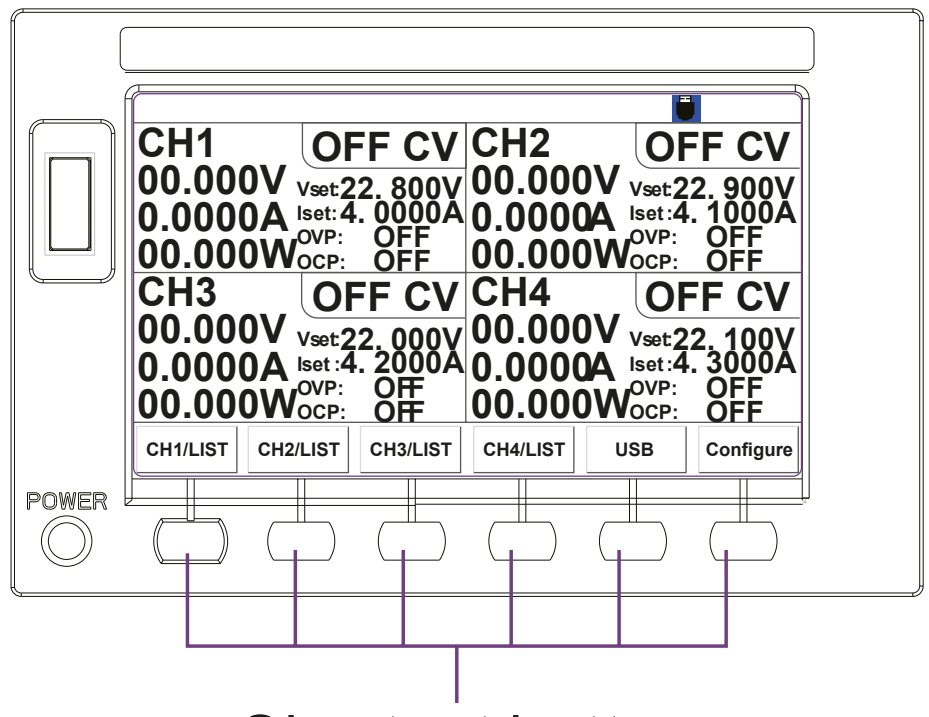

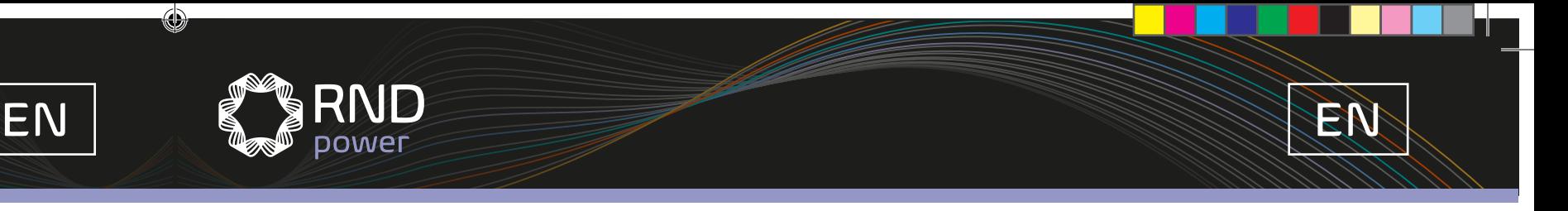

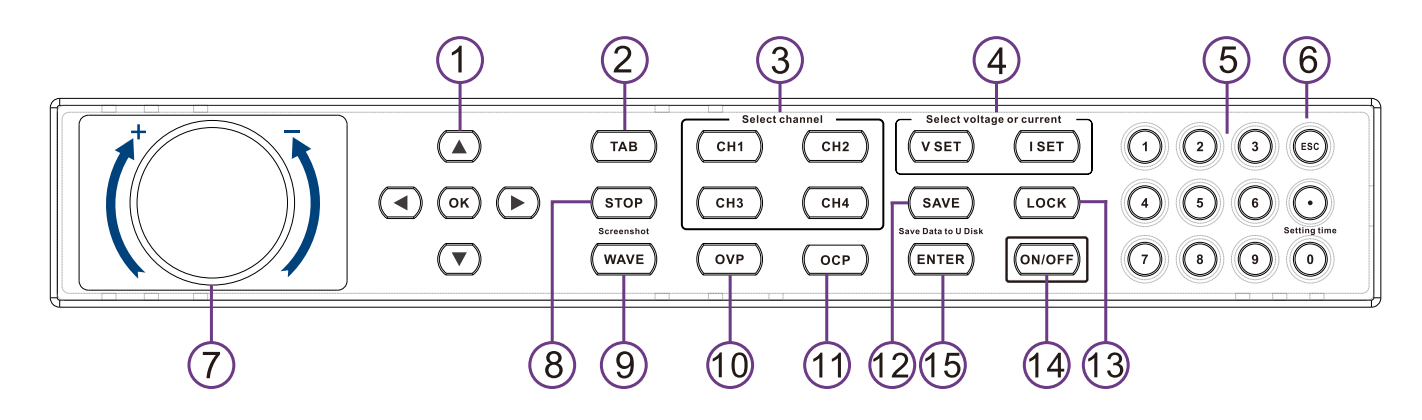

1. Direction control keys are used to switch the selected target, or press the up key during the data operation to increase one digit of data, and press the down button to decrease one digit of data; press continuously and the data can be continuously

increased or decreased.

- 2. TAB: switch to the next editing project.
- 3. CH1 CH4: channel selection keys, used to select the channel to be operated.
- 4. VSET, ISET: buttons for selecting voltage settings or current settings
- 5. Number setting keyboard
- 6. Back or operation cancel button
- 7. Data adjustment knob
- 8. Stop button, to stop the oscilloscope display and other operations
- 9. Oscilloscope function switching buttons
- 10. Over-current protection setting button
- 11. Over-voltage protection setting button
- 12. Storage button

 $\bigoplus$ 

- 13. lock and unlock button
- 14. Output ON or OFF button
- 15. Confirmation button

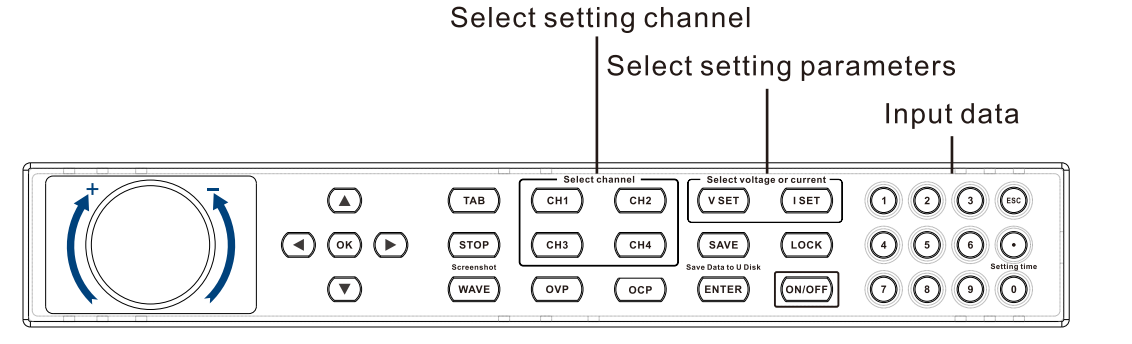

2. Set constant voltage and constant current and output

In the static mode, press the CH1 – CH4 keys to select the channel to be modified; press the keys VSET/ISET to select the voltage or current to be modified, and then directly input the data parameters through the numeric keyboard. You can also modify the voltage and current by turning the knob. After setting, press ON/OFF for constant output.

3. Static storage/recall function

3.1 Static storage: store the current preset value in the selected storage space 0-9, which can be saved in

 $\bigoplus$ 

four channels together or in a single channel.

3.1.1 Storage of four channels together: in the static mode, no channel is selected (if a channel is selected, press the key ESC to clear the selection); press SAV+numbers 0-9 to save to the corresponding storage space.

3.1.2 Saving a channel separately: using the keys CH1 – CH4 to select the channel to be saved in the static mode, and then press SAV + numbers 0-9 to save the set value of the selected channel to the corresponding storage space.

3.2 Recall function: recall the static preset value of storage space 0 – 9, which can be recalled in four channels together or a single channel.

3.2.1 Recalling the four channels together: in the static mode, no channel is selected (if a channel is selected, press the key ESC to clear the selection); press and hold the numbers 0 – 9, then the data in the current storage space will be recalled.

3.2.2 Recalling a single channel: in the static mode, use the keys CH1 – CH4 to select the channel to be recalled, and then press and hold the numbers 0 – 9 to recall the saved value of the selected channel to the corresponding channel.

4. OVP Function

## 4.1 OVP ON/OFF

In the static mode, use the keys CH1 – CH4 to select the OVP channel to be ON/OFF; and then use the OVP button to switch the OVP status. OFF means to close OVP, and the OVP voltage display means to be ON. 4.2 Setting the OVP voltage

In the static mode, use the buttons CH1 – CH4 to select the OVP channel to be set, and then use the OVP button to switch the OVP status to s status with voltage display. And adjust the OVP value through the Left/ Right + UP/DOWN knobs, or directly enter the OVP by the Number keys + ENTER.

5. OCP Function

## 5.1 OCP ON/OFF

In the static mode, use the buttons CH1 – CH4 to select the OCP channel to be ON/OFF, and then use the OCP button to switch the OCP status. OFF means the OCP is turned off, and the OCP current display means to be ON.

## 5.2 Setting the OCP current

In the static mode, use the buttons CH1 – CH4 to select the OCP channel to be set, and then use the OCP button to switch the OCP status to the status with the current display. Use Left/Right + UP/DOWN knob to adjust the OCP value, or directly by numbers.

6. Switch between static mode and LIST mode

6.1 Switch between static mode and LIST mode You can switch between the two modes by using the buttons CH1 – CH4 in either the static mode or the LIST mode.

 $\epsilon$  6  $\epsilon$  7  $\epsilon$  7  $\epsilon$ 

 $\bigoplus$ 

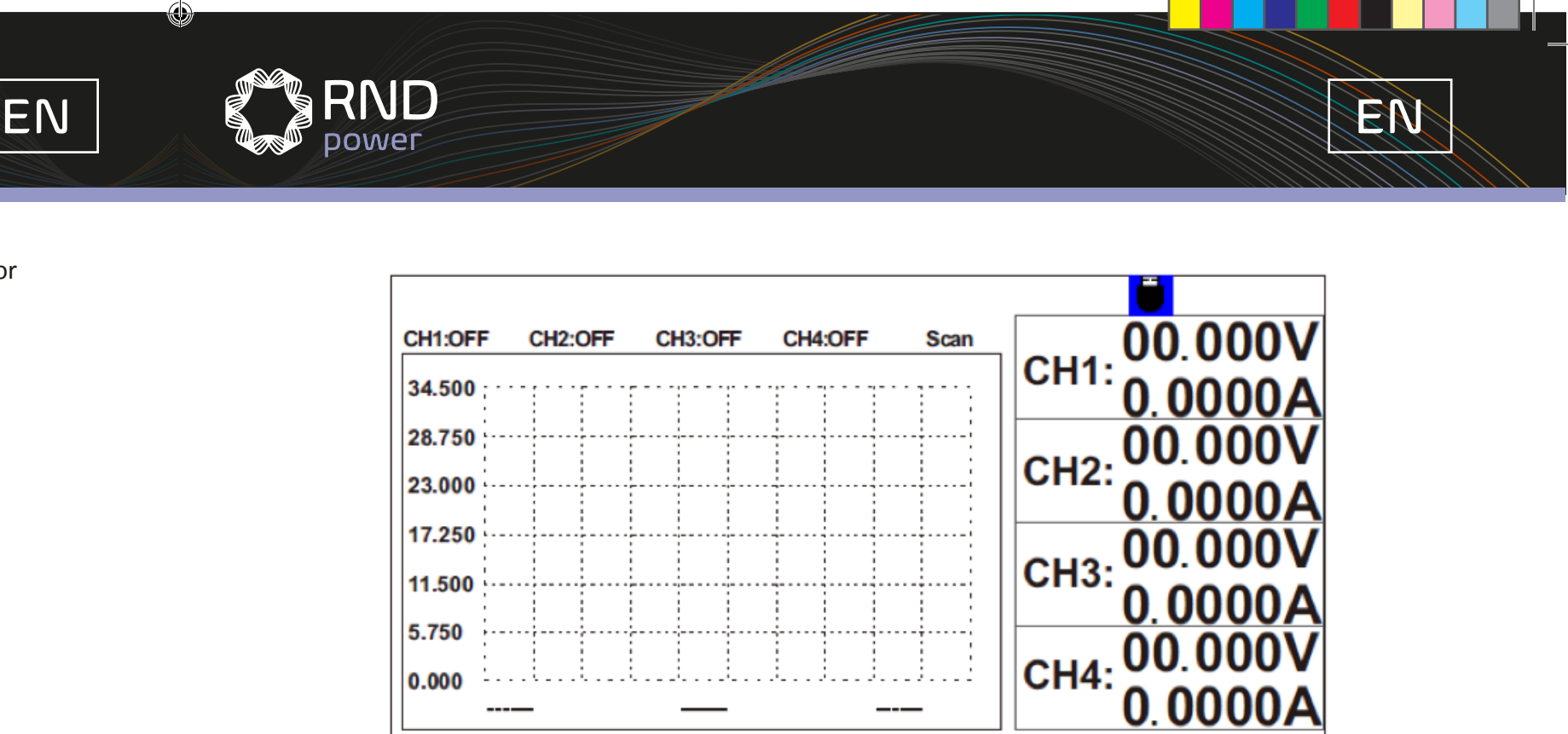

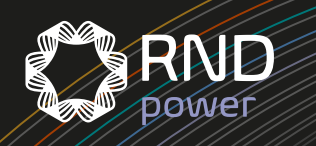

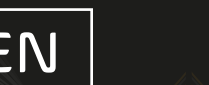

## 6.2 LIST selection

Use the buttons F1 – F4 to enter the LIST list, and select the LIST list to be used by the rotary knob or UP/DOWN button. After selecting, press the buttons F1 – F4 again to return

## 7. Set and modify the LIST value

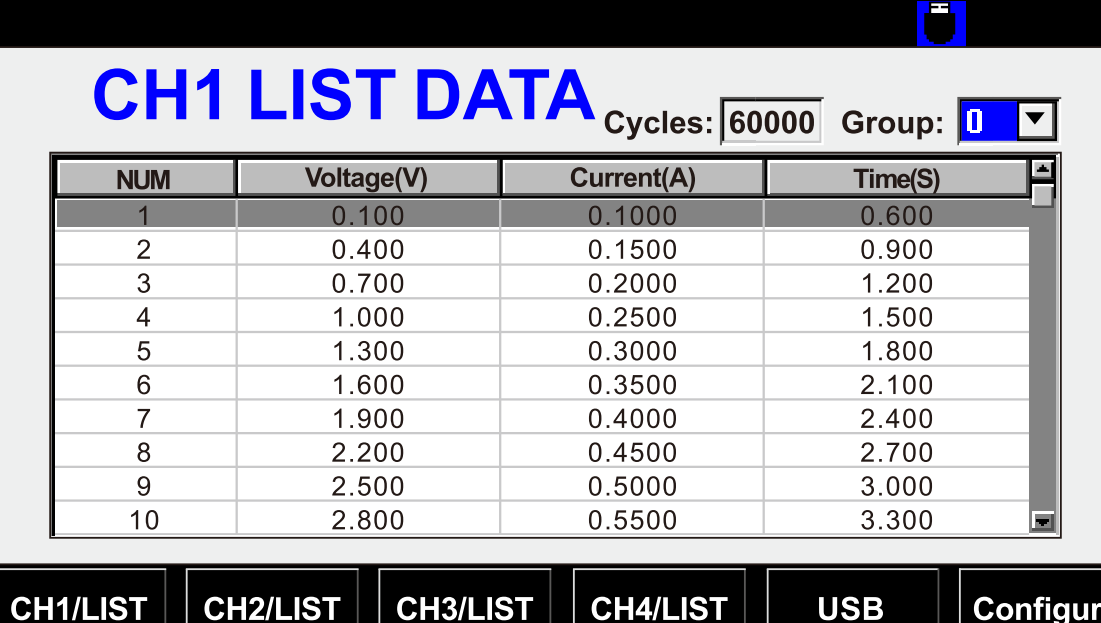

- 7.1 Modifying the existing content
- 1. Use the buttons F1 F4 to enter the LIST list
- 2. Press the key TAB to switch the cursor from Group to LIST
- 3. Use the knob or UP/DOWN buttons to select the directory line to be modified.

4. Press the OK button, and the red voltage table indicates that the contents of the voltage table can be modified.

- 5. Press Left/Right to cycle through the voltage, current, and time tables.
- 6. Modify the required content via the numeric keypad.
- 7. Press OK/ENTER to confirm the changes.
- 8. Press SAV button to save the changes.

7.2 Clear the existing values

1. Use the knob or UP/DOWN button to select the directory line to be cleared, and then press ESC to clear the current line and later contents.

2. Press SAV button to save the changes

Note: it is not only the current line that is cleared, but also the contents of all lines after this line.

8. Oscilloscope Function

1. Press the oscilloscope button on the main interface to enter the oscilloscope function interface.

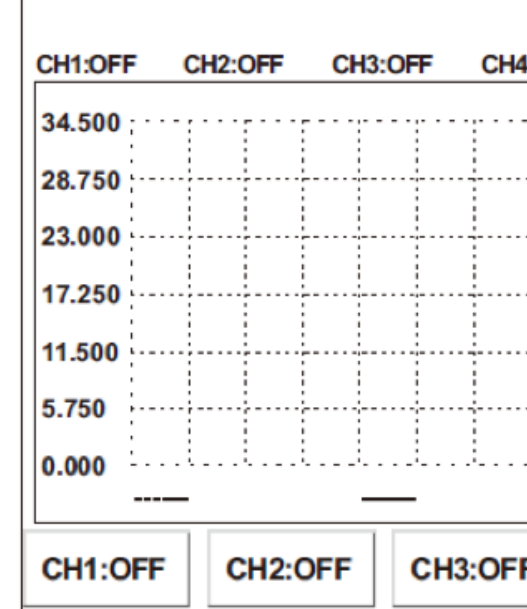

2. CH1: OFF – CH4: OFF: select the voltage and current waveforms of the four channels to be displayed on

**OFF-Move** 

5. UP: select the measurement line for the moving voltage, and adjust it with the knob to move up and

CH4:OFF

- the oscilloscope. And it can display 8 waveforms simultaneously at most.
- 3. F5 Select the item to be measured.
- 4. TAB: the oscilloscope scans or pauses.
- down.
- 6. DOWN: select the measurement line of the moving current, and use the knob to move it up and down. 7. Left: select the timeline on the left and use the knob to move left or right.
- 8. Right: select the timeline on the right, and use the knob to move left or right.
- 
- 
- 9. VSET: select to adjust the amplitude of the voltage oscilloscope, and use the knob to zoom in and out. 10. ISET: select to adjust the amplitude of the current oscilloscope, and use the knob to zoom in and out. 11. OVP: select to adjust the oscilloscope waveform time to zoom in and out, and use the knob to adjust it. 12. OCP: after the waveform is enlarged, move the waveform to the left and adjust it with the
- knob to move.
- 9. U disk data import and export function
- blank icon to , and press F5 to enter USB mode as shown.

1. Insert the USB flash drive into the USB interface on the left of the display. And the USB plug-in symbol will be displayed on the display interface. At the same time, the shortcut key icon will change from a

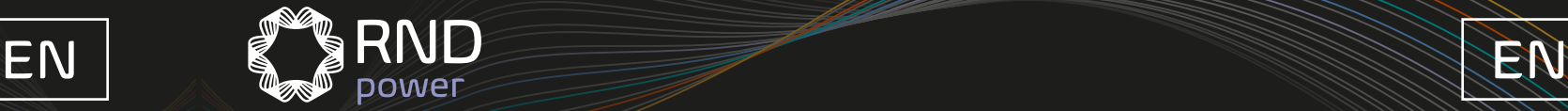

- 2. After entering USB mode, the file directory box on the left automatically displays all the files with CSV extension in the USB flash drive. The right side is divided into import LOAD of U disk data and export SAVE of disk data.
- 3. Through Left and Right, you can switch between the directory box, LOAD channel selection and selection box of storage data.
- 4. With UP and DOWN, you can switch from SAVE box to LOAD box.
- 5. Edit the file name with the number buttons.
- 6. Set the data, and when the cursor is in the LOAD box, press the ENTER button to save the data from the U disk to the power storage. When the cursor is in the SAVE box, the file can be saved on the U disk.
- 7. SAVE: as long as a U disk is inserted, long press to take a screenshot to the U disk.
- 10. Keyboard LOCK Function

Press and hold the button LOCK to lock the keyboard, and press and hold again to unlock.

11. System configuration

 $\bigoplus$ 

- 11.1 Press configure to enter the configuration interface.
- 11.2 Press the button TAB to switch to the item you need to modify.
- 11.3 In the setting, use the numeric keyboard to modify the input field, and use the UP/DOWN key or knob to select the field to modify.
- 11.4 Press Configure again to save and exit the configuration interface.

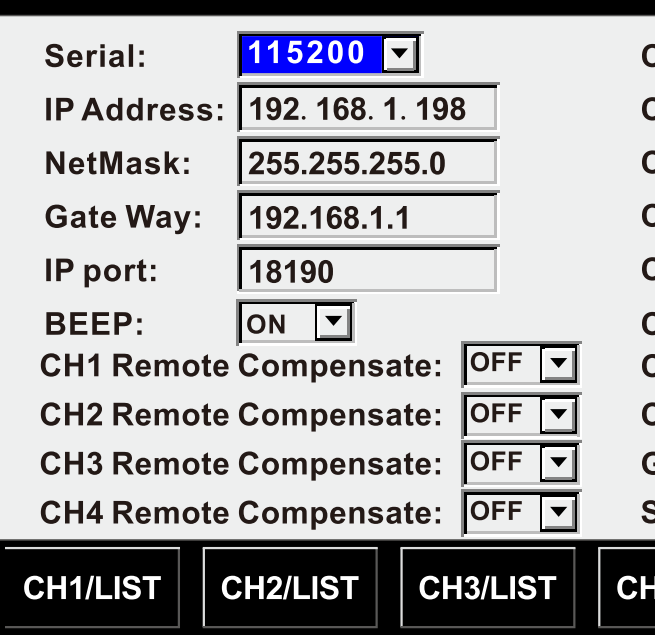

## Parameters Table

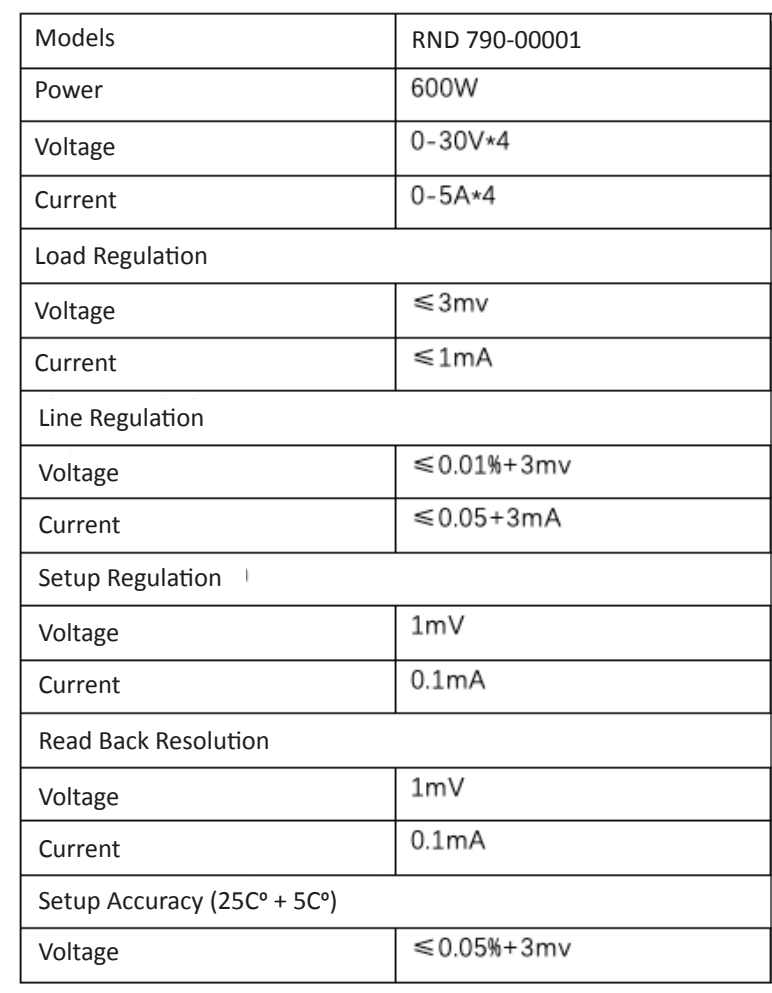

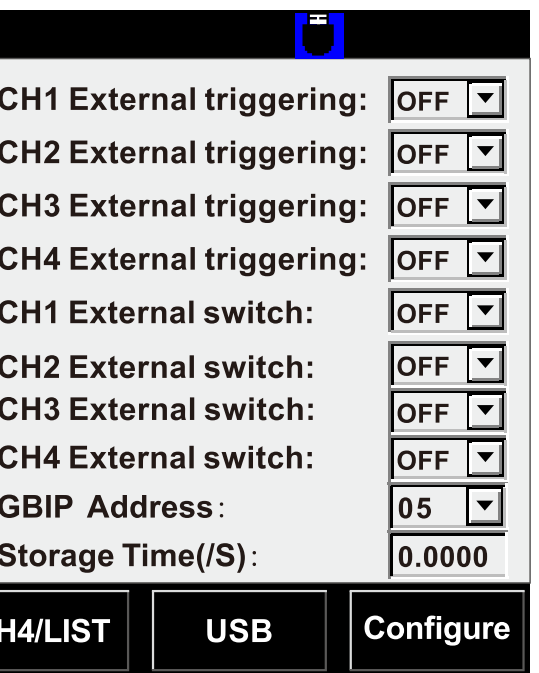

⊕

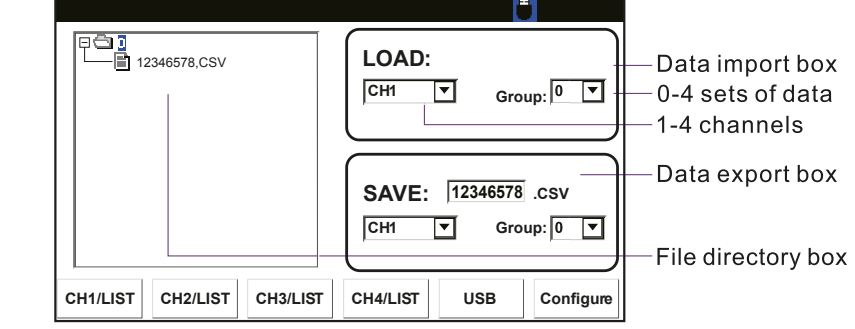

# USB import and export interface

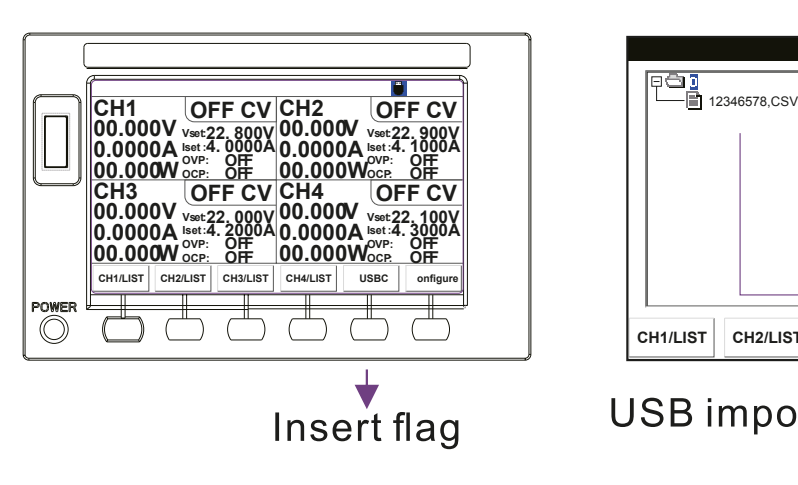

RND **DOWET** 

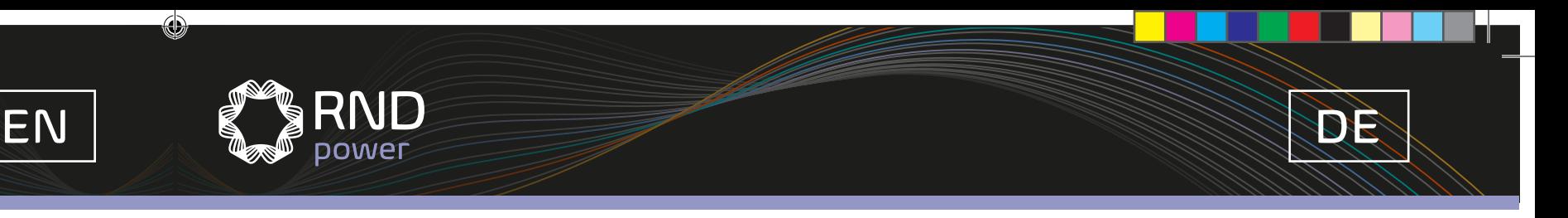

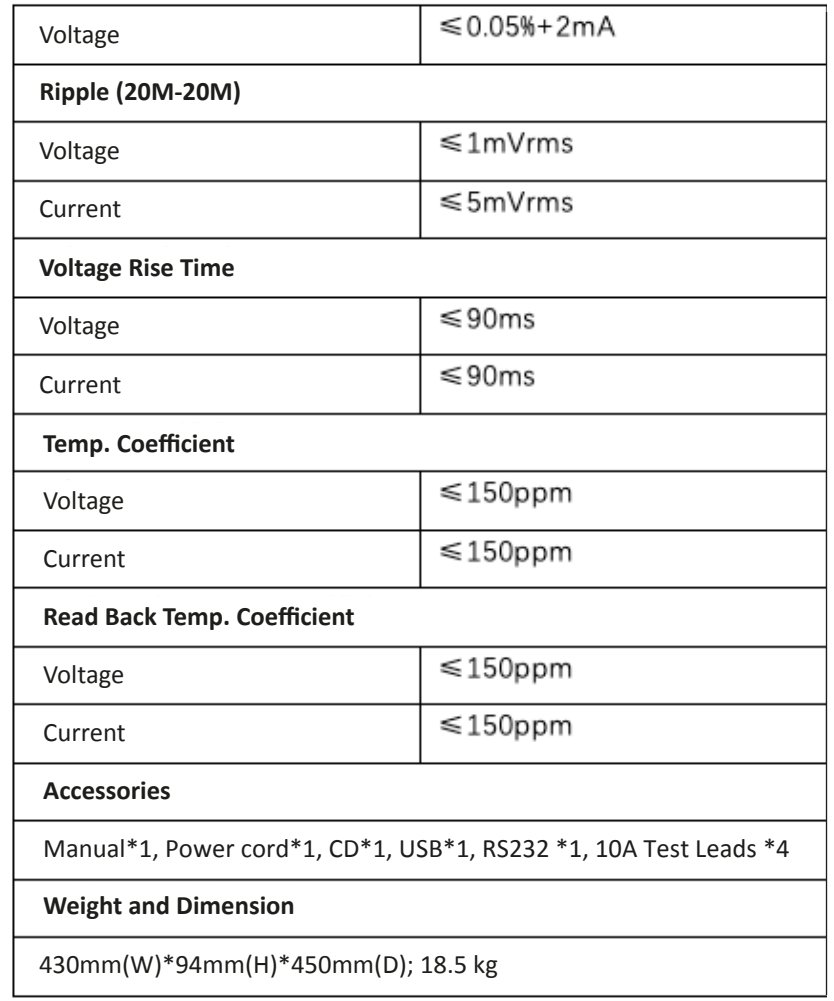

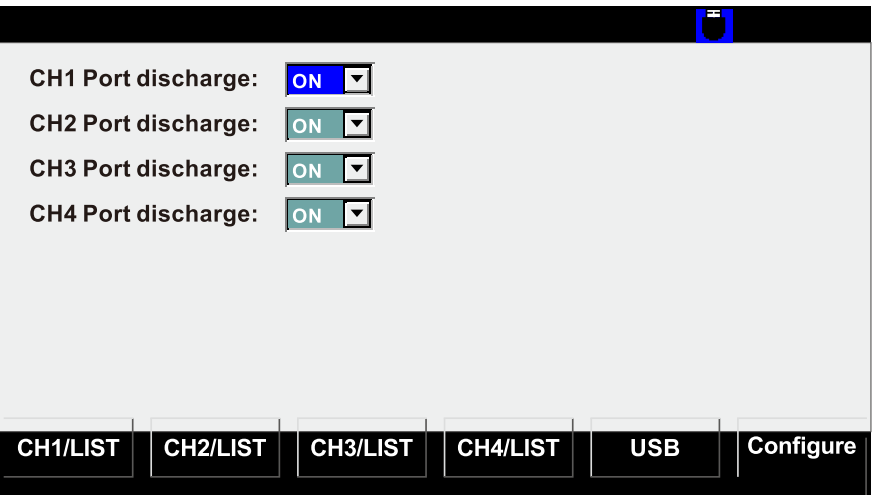

 $\bigoplus$ 

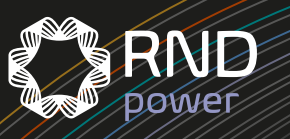

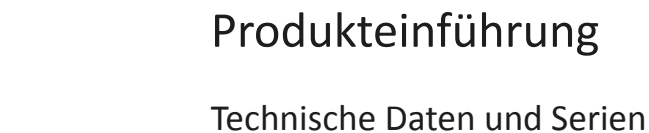

## Wichtige Merkmale

• LISTE der programmierbaren Ausgangssequenz, 100 aufeinanderfolgende verschiedene Einstellungen • Importieren und Exportieren Sie Ausgabetabellendaten auf U-Disk, und bearbeiten Sie diese in EXCEL

- Vier unabhängige Ausgangskanäle
- 
- LIST-Modus und Normalmodus können mit einer Taste automatisch umgeschaltet werden
- Oszilloskopfunktion zur gleichzeitigen Anzeige von Spannung und Strom auf vier Kanälen
- Bildschirmaufnahme des Oszilloskops über USB-Zugriff auf U-Disk
- 
- Geringe Abweichungen und geringes Rauschen
- Hohe Auflösung und Präzision mit 5-stelliger Anzeige
- Ferngesteuerte Messfunktion
- Externe Triggersteuerung und Schaltersteuerung
- Unterstützung von OVP, OCP und Temperaturschutz
- Integrierte USB/RS232/GPIB/LAN-Kommunikationsschnittstellen

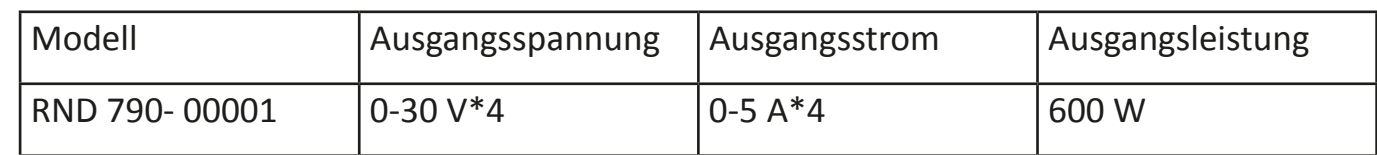

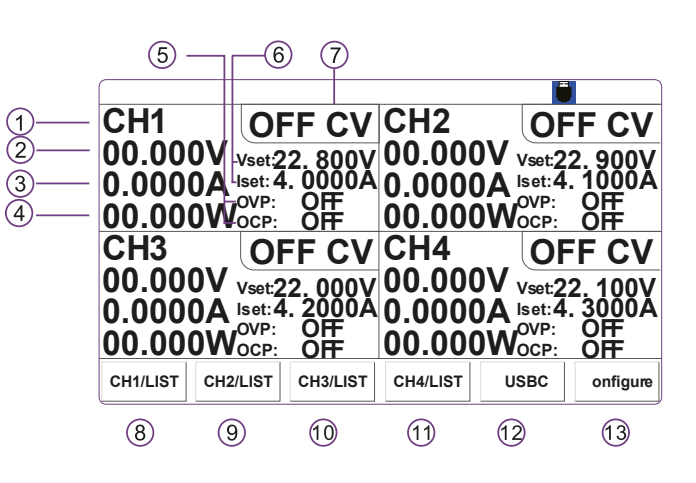

Spannungs- und Strom-Einstellung

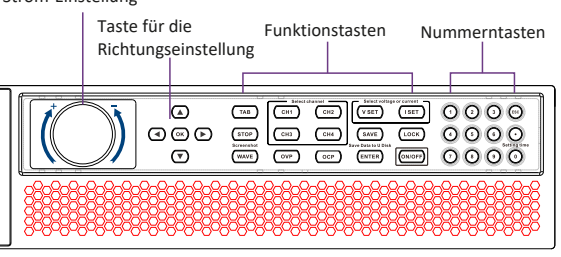

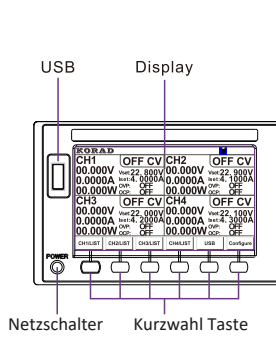

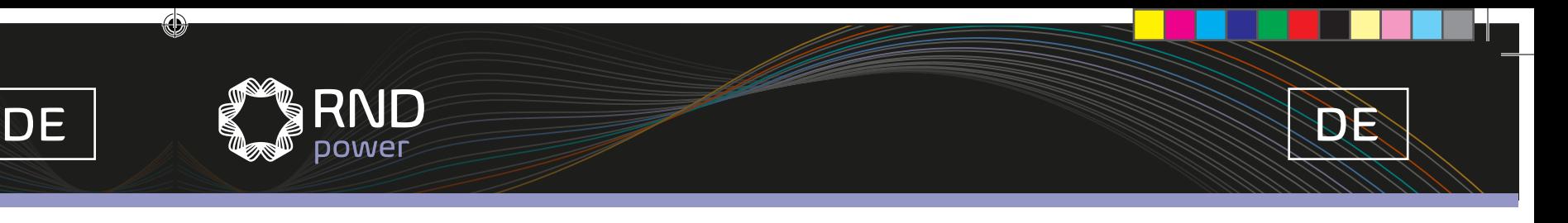

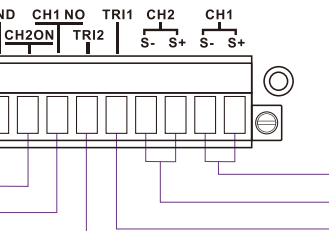

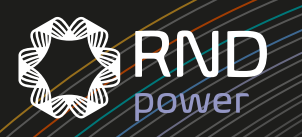

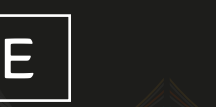

1. Die Kanalanzeige CH1 bezieht sich auf den konstanten Ausgangsmodus des Kanals. Wenn Sie in den Ausgabemodus der dynamischen LISTE wechseln, wird LIST-1 angezeigt

- 
- 2. Ausgangsspannungsanzeige, bezieht sich auf den tatsächlichen Ausgangsspannungswert von CH1
- 3. Ausgangsstromanzeige, bezieht sich auf den tatsächlichen Ausgangsstromwert von CH1
- 4. Ausgangsleistungsanzeige, bezieht sich auf den tatsächlichen Ausgangsleistungswert von CH1 5. OVP- und OCP-Einstellung und Schalterstatus. Wenn OCP und OVP ausgeschaltet sind, wird OFF zusam-
- men mit dem eingestellten Wert angezeigt, wenn OVP und OCP EINGESCHALTET sind.
- 6. CH1-Sollwert von Spannung und Strom
- 7. Anzeige für Ausgang ON/OFF und Anzeige für Konstantspannungs- und Konstantstrommodus des Kanalausgangs
- 8. Konstanter CH1-Ausgang und Tastenanzeige für dynamischen LIST-Ausgang
- 9. Konstanter CH2-Ausgang und Tastenanzeige für dynamischen LIST-Ausgang
- 10. Konstanter CH3-Ausgang und Tastenanzeige für dynamischen LIST-Ausgang
- 11. Konstanter CH4-Ausgang und Tastenanzeige für dynamischen LIST-Ausgang
- 12. Anzeige zum Einsetzen der USB-Flash-Festplatte. Wenn die USB-Flash-Disk eingelegt ist, wird das Logo als
- USB-Schriftart angezeigt.
- 13. Systemkonfiguration und Tastenanzeige der Funktionskonfiguration

## Rückteil-Einführung

## $\ominus$

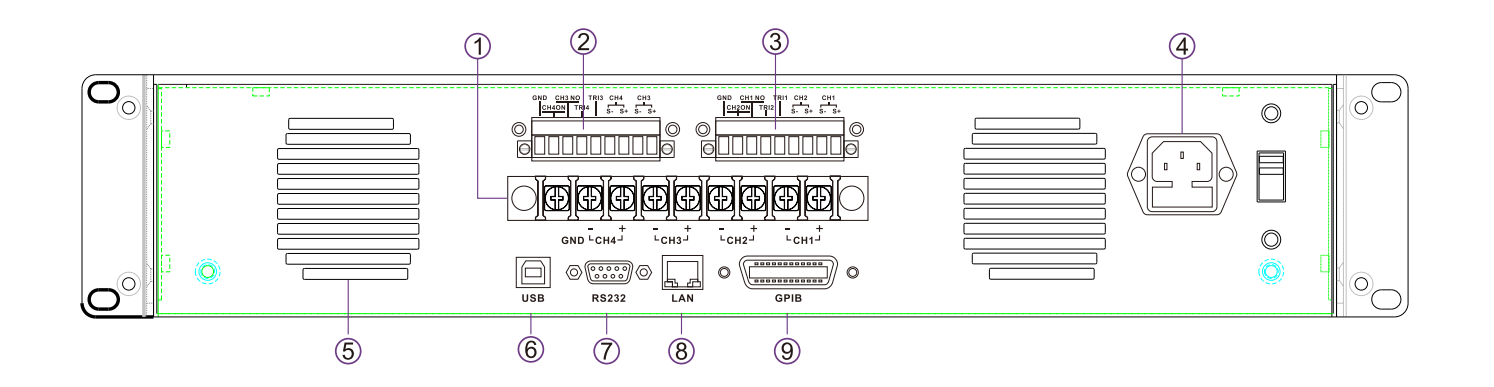

1. 4-Kanal-Ausgangsspannungsklemme, GND ist die Erdungsklemme 2 Externer -3-Regleranschluss, wie unten gezeigt:

4. AC Power/Eingang

- 5. Lüftungsschlitz
- 6. USB-Kommunikationsanschluss
- 7. RS232-Kommunikationsanschluss
- 8. LAN-Kommunikationsanschluss
- 9. GPIB-Kommunikationsanschluss

## Ausgangsleistungsmodus

Der Leistungsausgang ist in zwei Arten unterteilt: Konstanter Ausgang und Ausgang des dynamischen LIST-Modus

Konstanter Ausgang ist Konstantspannung oder Konstantstromausgang. Dynamischer LIST-Ausgang, d. h. der Ausgang kann entsprechend der Zeitfolgeausgabe der eingestellten Spannung und des Stroms ausgegeben werden.

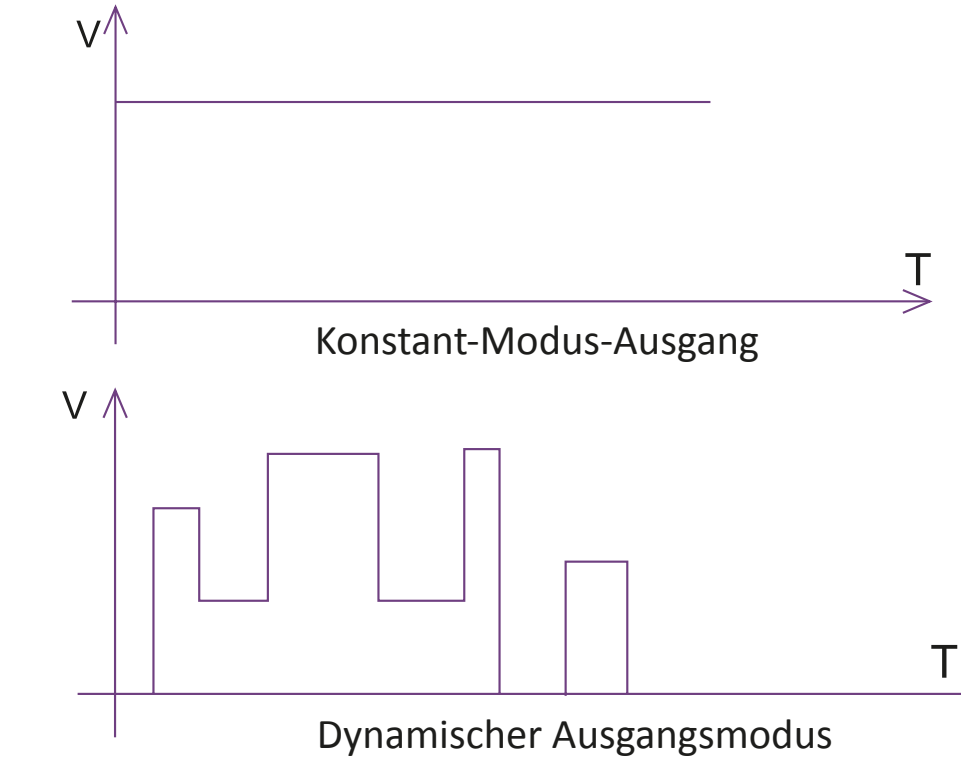

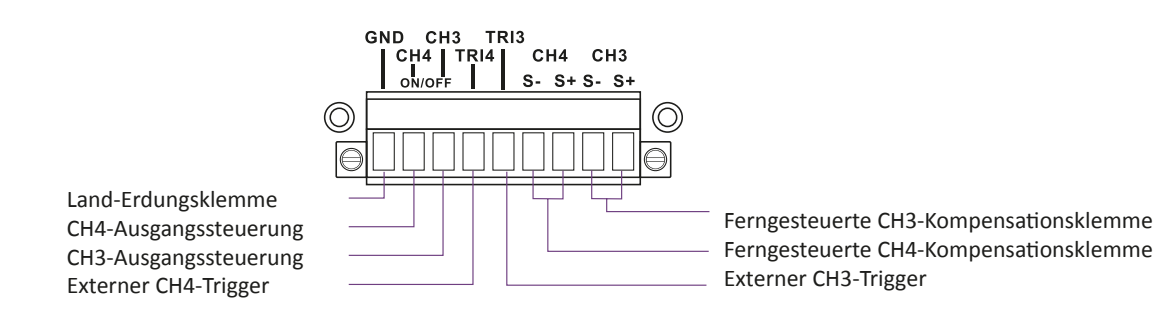

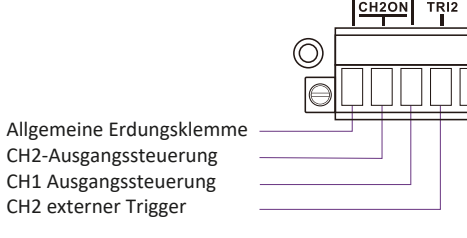

CH1 Fernkompensationsklemme CH2-Fernkompensationsklemme Externer Trigger CH1

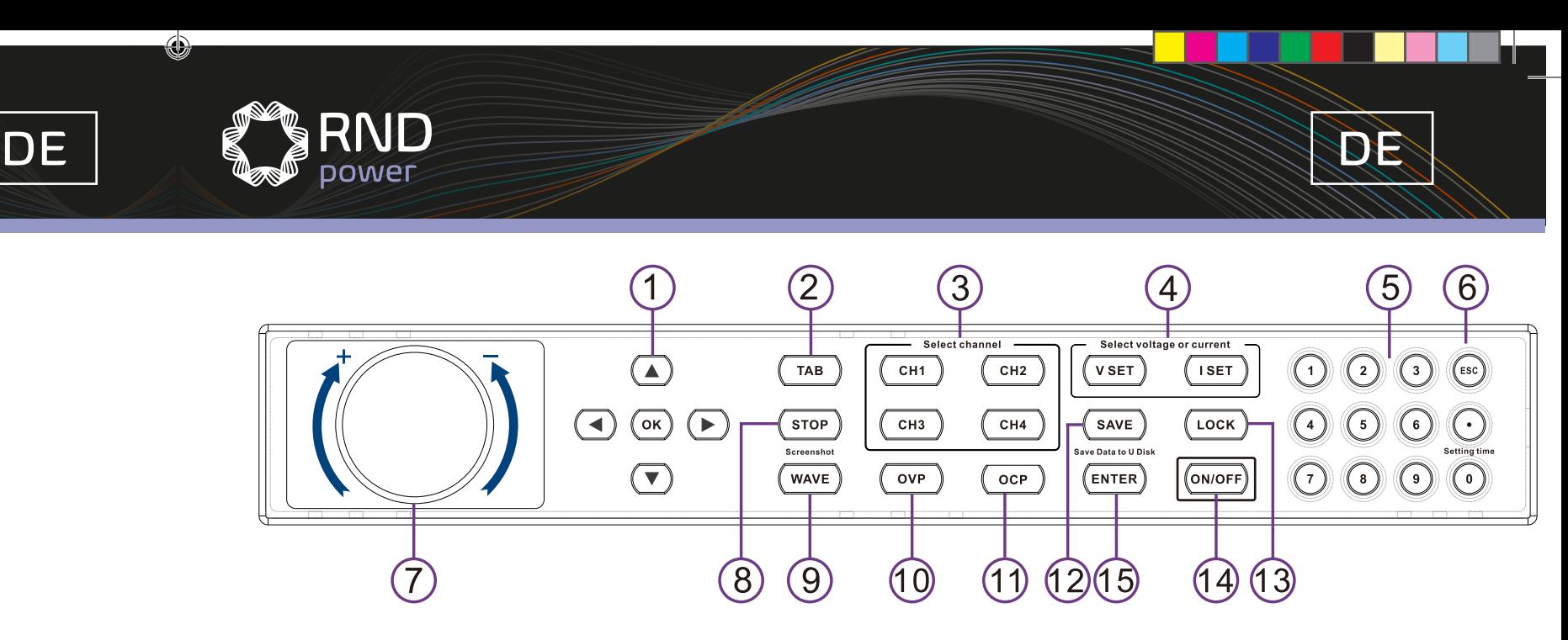

## Bedienungsanleitung

1. Tastaturfunktionen

RND **Dower** 

- 2. Spannungs- und Stromeinstellungen
- 3. Statische Speicher-/Abruffunktion
- 4. OVP-Funktion
- 5. OCP-Funktion
- 6. Umschalten zwischen statischem Modus und LIST-Modus, LIST-Auswahl
- 7. Legen Sie den LIST-Wert fest, und ändern Sie ihn
- 8. Oszilloskopfunktion
- 9. U-Disk-Funktion
- 10. Tastatursperrfunktion
- 11. Systemkonfiguration

## 1. Tastaturfunktion

⊕

1.1 Schnelltaste

- 1.1.1 Taste CH1/LIST-CH4/LIST, Aufrufen des LIST-Bearbeitungsmodus von CH1-CH4
- 1.1.2 USB-Taste, Funktionsschaltfläche für Datenimport und -Export
- 1.1.3 Taste Systemkonfiguration
- 1.2 Verwendung der Tastatur

1. Mit den Richtungstasten können Sie das ausgewählte Ziel wechseln oder während der Datenbearbeitung die Aufwärtstaste drücken,

um eine Datenziffer zu erhöhen. Drücken Sie die Abwärtstaste, um eine Datenziffer zu senken. Halten Sie die Taste

gedrückt, können die Daten kontinuierlich erhöht oder verringert werden.

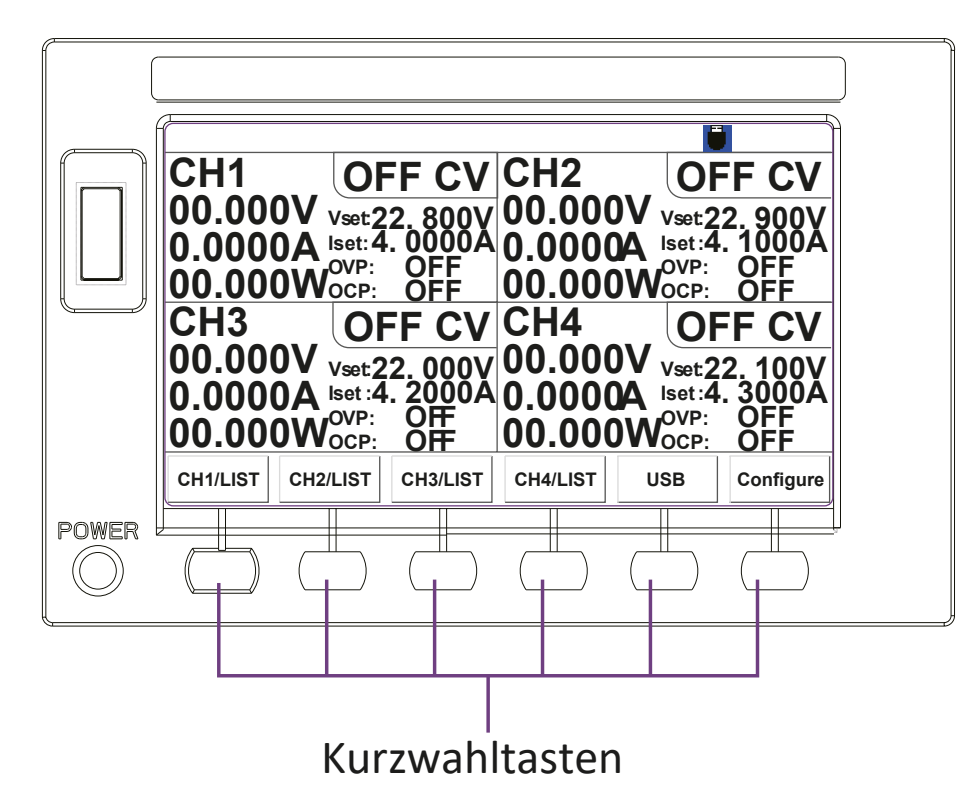

- 2. TAB: Wechseln Sie zum nächsten Bearbeitungsprojekt.
- 3. CH1 CH4: Kanalauswahltasten, mit denen der zu bedienende Kanal ausgewählt wird.
- 4. VSET, ISET: Tasten zur Auswahl von Spannungseinstellungen oder Stromeinstellungen
- 5. Tastatur zur Nummerneinstellung
- 6. Zurück oder Abbruchtaste
- 7. Dateneinstellknopf
- 8. Stopptaste, um die Anzeige des Oszilloskops und andere Vorgänge zu stoppen
- 9. Schalttasten für Oszilloskopfunktionen
- 10. Einstelltaste für Überstromschutz
- 11. Einstelltaste für Überspannungsschutz
- 12. Speichertaste
- 13. Ver- und Entriegelungstaste
- 14. Ausgangs-ON/OFF-Taste
- 15. Bestätigungstaste

2. Konstantspannung und Konstantstrom und -ausgang einstellen Drücken Sie im statischen Modus die Tasten CH1 - CH4, um den zu ändernden Kanal auszuwählen. Drücken Sie die Tasten VSET/ISET, um die zu ändernde Spannung oder den zu ändernden Strom auszuwählen, und geben Sie dann die Datenparameter direkt über die Numerische Tastatur ein. Sie können auch die Spannung und den Strom ändern, indem Sie den Knopf drehen. Drücken Sie nach der Einstellung ON/OFF, um einen konstanten Ausgang zu erhalten. 3. Statische Speicher-/Abruffunktion

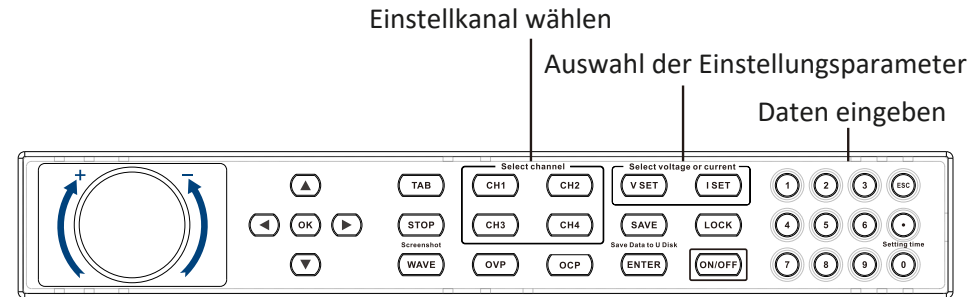

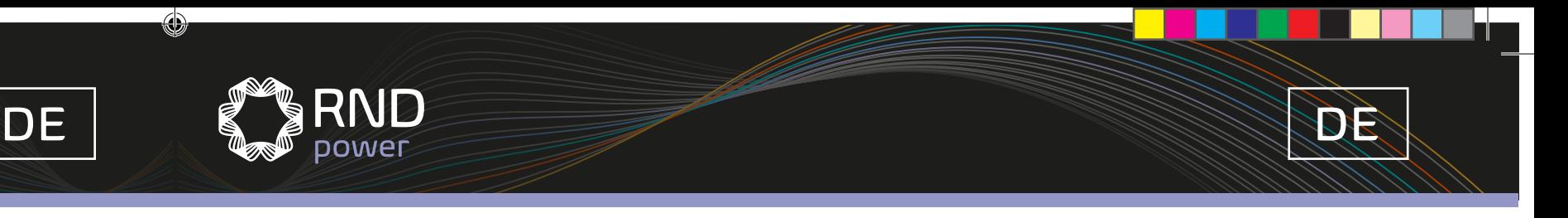

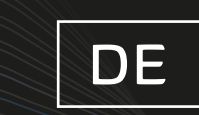

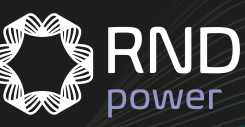

3.1 Statische Speicherung: Speichern Sie den aktuellen voreingestellten Wert im ausgewählten Speicherplatz 0-9, der in vier Kanälen zusammen oder in einem einzigen Kanal gespeichert werden kann.

3.1.1 Speicherung von vier Kanälen zusammen: Im statischen Modus ist kein Kanal ausgewählt (wenn ein Kanal ausgewählt ist,

drücken Sie die Taste ESC, um die Auswahl zu löschen); drücken Sie SAV+Nummern 0-9, um auf dem entsprechenden Speicherplatz zu speichern.

3.1.2 Separates Speichern eines Kanals: Wählen Sie mit den Tasten CH1 - CH4 den Kanal aus, der im statischen Modus gespeichert werden soll, und drücken Sie dann SAV + Nummern 0-9, um den eingestellten Wert des ausgewählten Kanals auf dem entsprechenden Speicherplatz zu speichern.

3.2 Abruffunktion: Rufen Sie den statischen voreingestellten Wert des Speicherplatzes 0 - 9 ab, der in vier Kanälen zusammen oder in einem Kanal abgerufen werden kann.

3.2.1 Abrufen der vier Kanäle: Im statischen Modus ist kein Kanal ausgewählt (wenn ein Kanal ausgewählt ist, drücken Sie die Taste ESC, um die Auswahl zu löschen); halten Sie die Ziffern 0 - 9 gedrückt, um die Daten im aktuellen Speicherplatz wieder aufzurufen.

3.2.2 Abrufen eines einzelnen Kanals: Verwenden Sie im statischen Modus die Tasten CH1 - CH4, um den abzurufenden Kanal auszuwählen, und halten Sie dann die Ziffern 0 - 9 gedrückt, um den gespeicherten Wert des ausgewählten Kanals auf dem entsprechenden Kanal abzurufen.

## 4. OVP-Funktion

RND

### 4.1 OVP ON/OFF

 $\bigoplus$ 

Wählen Sie im statischen Modus mit den Tasten CH1 - CH4 den OVP-Kanal aus, der ein- bzw. ausgeschaltet werden soll, und verwenden Sie dann die OVP-Taste, um den OVP-Status zu ändern. OFF bedeutet, das OVP zu schliessen, und die OVP-Spannungsanzeige muss ON anzeigen.

#### 4.2 Einstellen der OVP-Spannung

Wählen Sie im statischen Modus mit den Tasten CH1 - CH4 den zu wählenden OVP-Kanal aus, und verwenden Sie dann die OVP-Taste, um den OVP-Status mit der Spannungsanzeige in den s-Status zu ändern. Stellen Sie dann den OVP-Wert mit den Pfeiltasten Links/Rechts + NACH-OBEN-/NACH-UNTEN-Tasten ein, oder geben Sie den OVP über die Zifferntasten + ENTER direkt ein.

#### 5. OCP-Funktion

#### 5.1 OCP ON/OFF

Wählen Sie im statischen Modus mit den Tasten CH1 - CH4 den OCP-Kanal aus, der ein- bzw. ausgeschaltet werden soll, und verwenden Sie dann die OCP-Taste, um den OCP-Status zu ändern. OFF bedeutet, dass das OCP ausgeschaltet ist und die OCP-Stromanzeige eingeschaltet ist.

#### 5.2 Einstellung des OCP-Stroms

Wählen Sie im statischen Modus mit den Tasten CH1 - CH4 den zu einzustellenden OCP-Kanal aus, und verwenden Sie dann die OCP-Taste, um den OCP-Status mit der aktuellen Anzeige auf den Status umzuschalten. Verwenden Sie die Pfeiltasten Links/Rechts + die NACH-OBEN-/NACH-UNTEN-Taste oder direkt die numerische Tastatur, um den OCP-Wert einzustellen.

6. Wechseln Sie zwischen dem statischen Modus und dem LIST-Modus

#### 6.1 Umschalten zwischen statischem Modus und LIST-Modus

Sie können zwischen den beiden Modi wechseln, indem Sie die Tasten CH1 - CH4 entweder im statischen Modus oder im LIST-Modus verwenden.

## 6.2 LIST-Auswahl

Mit den Tasten F1 - F4 die LISTE aufrufen und die LISTE auswählen, die vom Drehknopf oder der NACH-OBEN-/NACH-UNTEN-Taste verwendet werden soll. Drücken Sie nach der Auswahl erneut die Tasten F1 - F4, um zurückzukehren

7. Legen Sie den LIST-Wert fest, und ändern Sie ihn

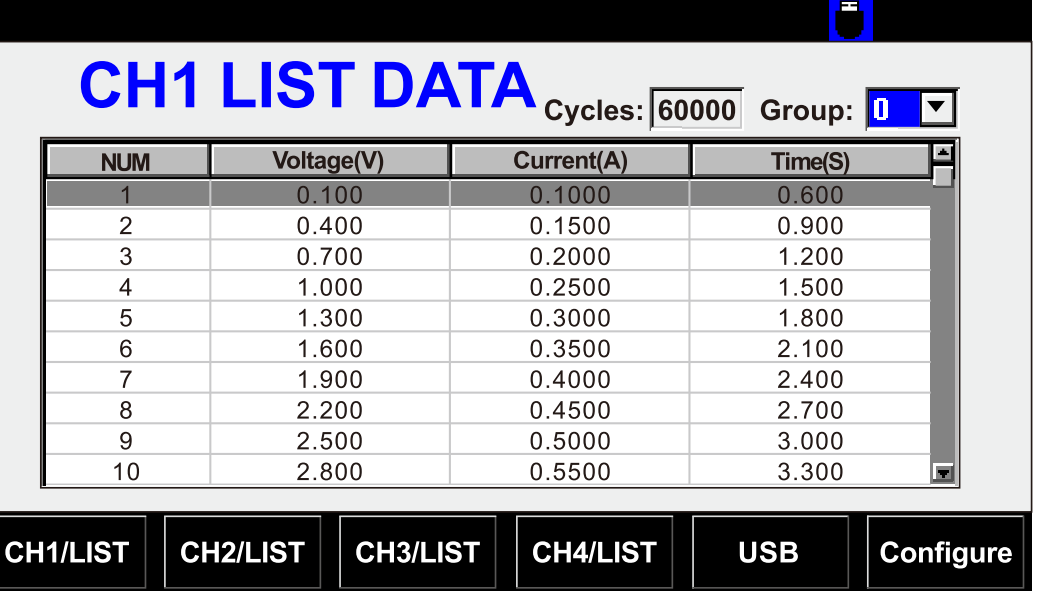

7.1 Ändern des vorhandenen Inhalts

1. Mit den Tasten F1 - F4 die LIST-Liste aufrufen

2. Drücken Sie die TABULATORTASTE, um den Cursor von Gruppe zu LIST zu wechseln 3. Wählen Sie mit dem Knopf oder den NACH-OBEN-/NACH-UNTEN-Tasten die zu ändernde Verzeichniszeile aus.

4. Drücken Sie die Taste OK, und die rote Spannungstabelle zeigt an, dass der Inhalt der Spannungstabelle geändert werden kann.

5. Drücken Sie die Pfeiltasten Links/Rechts, um die Spannungs-, Strom- und Zeittabellen zu durchlaufen.

6. Ändern Sie den erforderlichen Inhalt über die numerische Tastatur.

7. Drücken Sie OK/ENTER, um die Änderungen zu bestätigen.

8. Drücken Sie die SAV-Taste, um die Änderungen zu speichern.

7.2 Löschen Sie die vorhandenen Werte

1. Wählen Sie mit dem Knopf oder der NACH-OBEN-/NACH-UNTEN-Taste die zu löschende Verzeichniszeile aus, und drücken Sie dann ESC, um die aktuelle Zeile und den entsprechenden Inhalt zu löschen. 2. Drücken Sie die SAV-Taste, um die Änderungen zu speichern

Hinweis: Nicht nur die aktuelle Zeile wird gelöscht, sondern auch der Inhalt aller Zeilen nach dieser Zeile.

## 8. Oszilloskopfunktion

1. Drücken Sie die Oszilloskoptaste auf der Hauptschnittstelle, um die Oszilloskop-Funktionsschnittstelle aufzurufen.

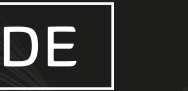

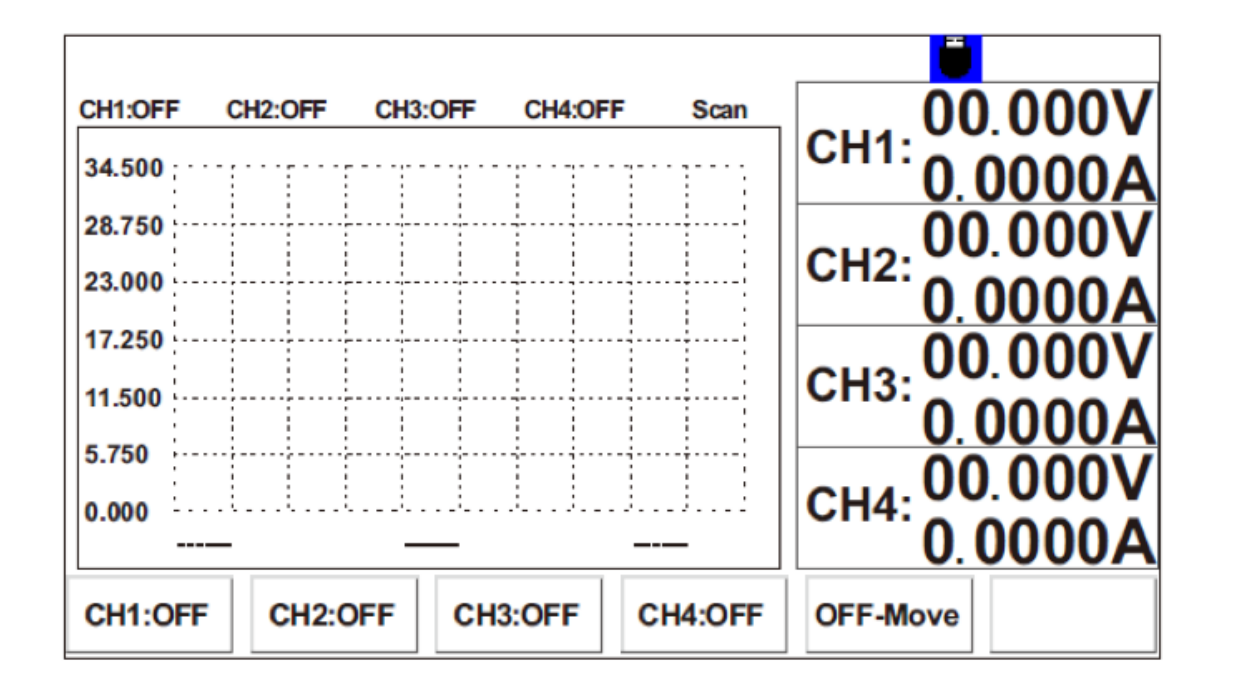

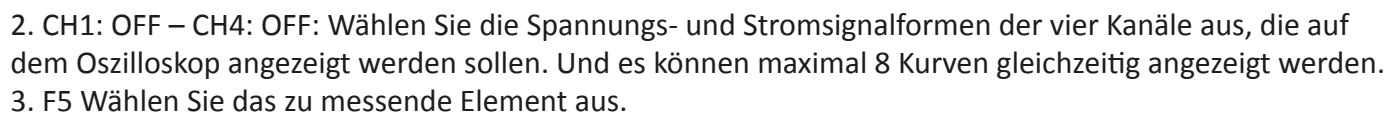

4. TAB: Das Oszilloskop scannt oder pausiert.

RNE

5. NACH OBEN: Wählen Sie die Messleitung für die Spannung, die sich bewegt, und stellen Sie sie mit dem Knopf ein, um nach oben oder unten zu navigieren.

6. NACH UNTEN: Wählen Sie die Messlinie des sich bewegenden Stroms aus, und bewegen Sie sie mit dem Knopf nach oben und unten.

7. Links: Wählen Sie die Zeitachse auf der linken Seite aus, und bewegen Sie sie mit dem Knopf nach links oder rechts.

8. Rechts: Wählen Sie die Zeitachse auf der rechten Seite aus, und bewegen Sie sie mit dem Knopf nach links oder rechts.

9. VSET: Wählen Sie diese Option, um die Amplitude des Spannungsoszilloskops anzupassen, und verwenden Sie den Knopf, um zu vergrössern oder zu verkleinern.

10. ISET: Wählen Sie diese Option, um die Amplitude des aktuellen Oszilloskops anzupassen, und verwenden Sie den Knopf, um zu vergrössern oder zu verkleinern.

2. Nach dem Aufrufen des USB-Modus werden im Feld "Dateiverzeichnis" auf der linken Seite automatisch alle Dateien mit CSV-Erweiterung auf dem USB-Flash-Laufwerk angezeigt. Die rechte Seite ist unterteilt in Import LOAD von U-Disk-Daten und Export SAVE von Diskdaten. 3. Über Links und Rechts können Sie zwischen der Verzeichnisbox, der LOAD-Kanalauswahl und der Auswahlbox der Speicherdaten umschalten.

11. OVP: Wählen Sie diese Option, um die Signalformzeit des Oszilloskops zum Vergrössern und Verkleinern anzupassen, und verwenden Sie den Taste, um sie anzupassen.

12. OCP: Nachdem die Wellenform vergrössert wurde, verschieben Sie die Wellenform nach links und stellen Sie sie mit dem

Knopf zum Verschieben ein.

9. Import- und Exportfunktion für U-Disk

1. Schliessen Sie das USB-Flash-Laufwerk an die USB-Schnittstelle auf der linken Seite des Displays an. Das USB-Steckersymbol wird auf der Display-Schnittstelle angezeigt. Gleichzeitig ist das Symbol für die Tastenkombination kein leeres Symbol mehr. Drücken Sie F5, um den USB-Modus wie gezeigt aufzurufen.

11.1 Drücken Sie "configure" (konfigurieren), um zur Konfigurationsschnittstelle zu gelangen. 11.2 Drücken Sie die TAB-Taste, um zu dem Element zu wechseln, das Sie ändern müssen. 11.3 In der Einstellung verwenden Sie die numerische Tastatur, um das Eingabefeld zu ändern, und wählen mit der NACH-OBEN-/NACH-UNTEN-Taste oder dem Knopf das zu ändernde Feld aus. 11.4 Drücken Sie erneut auf "Konfigurieren", um die Konfigurationsschnittstelle zu speichern und zu beenden.

 $\bigoplus$ 

⊕

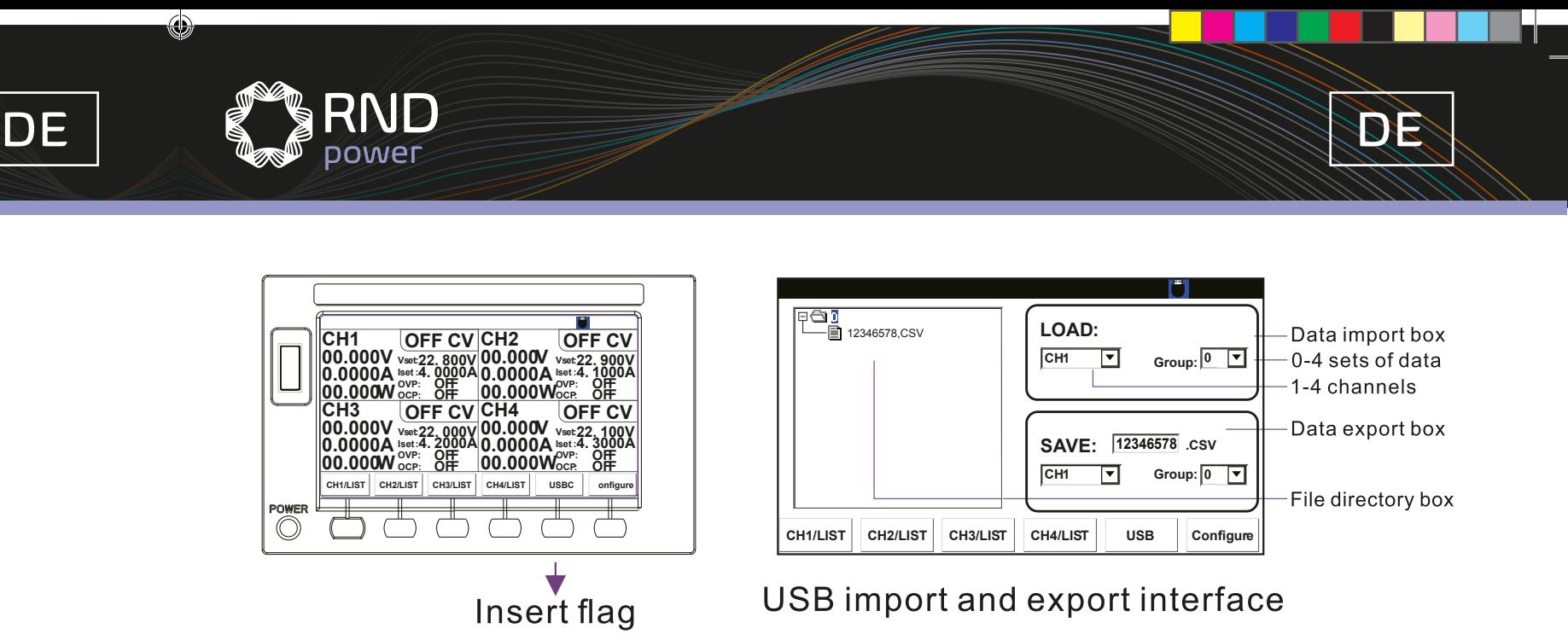

4. Mit NACH-OBEN-/NACH-UNTEN können Sie von der SAVE-Box zur LOAD-Box wechseln.

5. Bearbeiten Sie den Dateinamen mit den Nummerntasten. 6. Stellen Sie die Daten ein, und drücken Sie die ENTER-Taste, wenn sich der Cursor im Feld LOAD befindet, um die Daten von der U-Disk in den Energiespeicher zu speichern. Wenn sich der Cursor im Feld SAVE befindet, kann die Datei auf der U-Disk gespeichert werden. 7. SPEICHERN: Solange eine U-Disk eingelegt ist, drücken Sie lange, um einen Screenshot der U-Disk zu machen.

## 10. TASTATURSPERRFUNKTION

Halten Sie die Taste LOCK gedrückt, um die Tastatur zu sperren, und halten Sie sie erneut gedrückt, um sie zu entsperren.

11. Systemkonfiguration

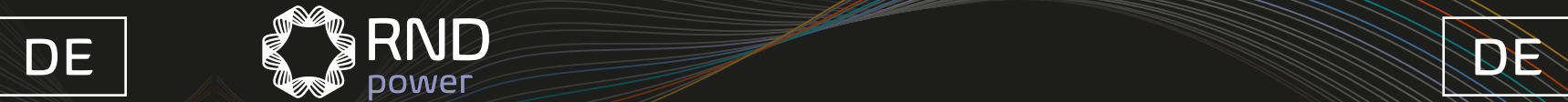

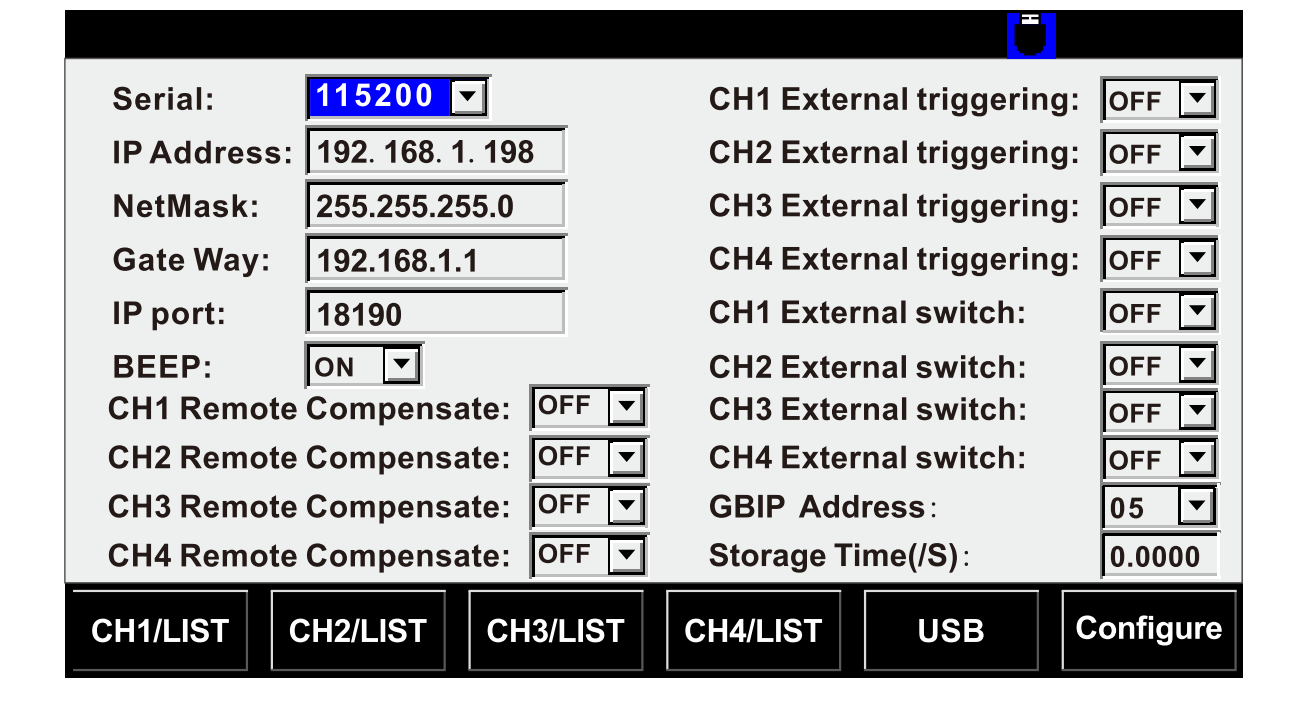

Parametertabelle

 $\bigoplus$ 

RND

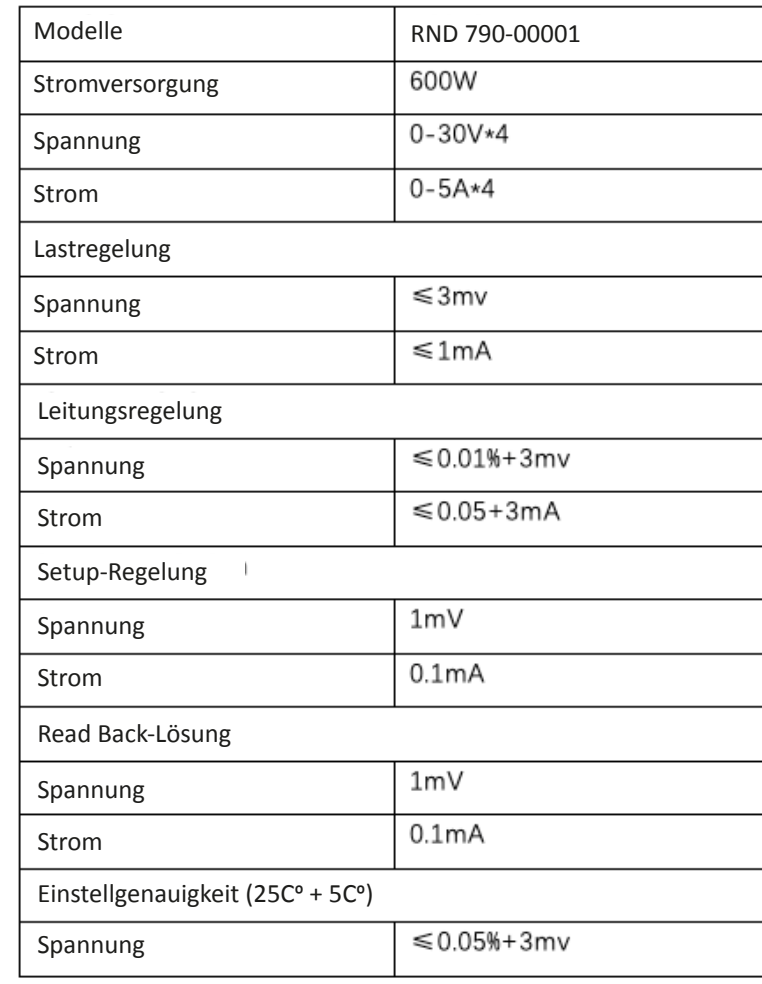

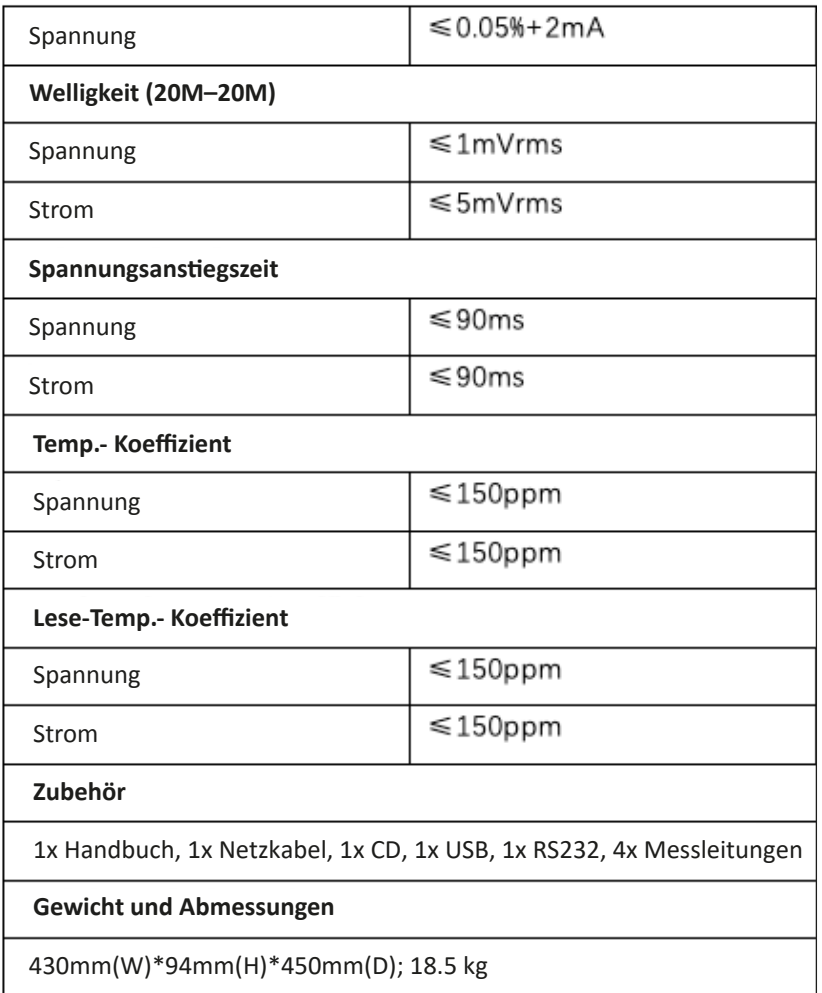

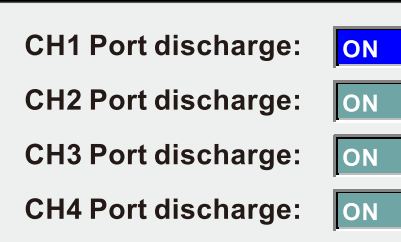

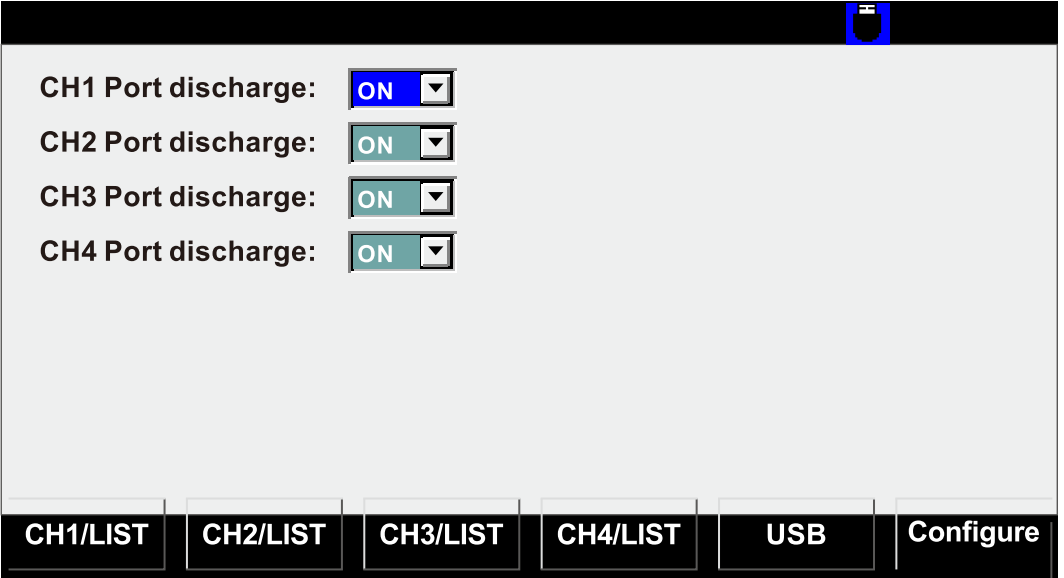

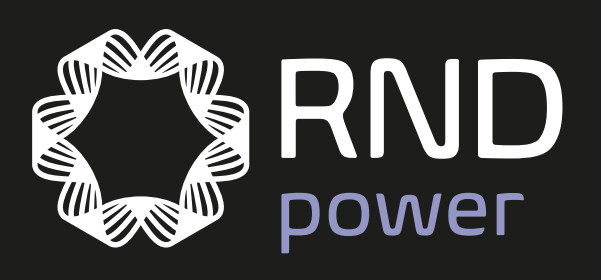

 $\bigoplus$ 

۱

www.rnd-electronics.com